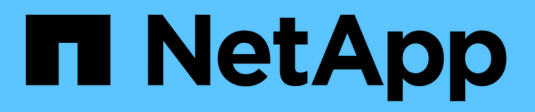

## **Gérer les miroirs FabricPool** ONTAP 9

NetApp April 24, 2024

This PDF was generated from https://docs.netapp.com/fr-fr/ontap/fabricpool/manage-mirrors-task.html on April 24, 2024. Always check docs.netapp.com for the latest.

# **Sommaire**

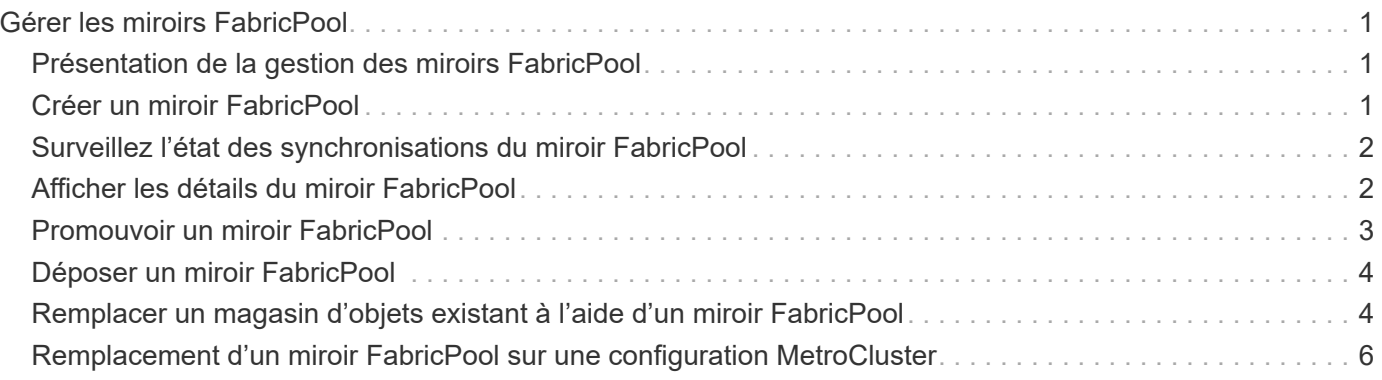

# <span id="page-2-0"></span>**Gérer les miroirs FabricPool**

# <span id="page-2-1"></span>**Présentation de la gestion des miroirs FabricPool**

Pour garantir l'accès aux données dans les data stores en cas d'incident et pour vous permettre de remplacer un datastore, vous pouvez configurer un miroir FabricPool en ajoutant un second datastore afin de hiérarchiser de manière synchrone les données sur deux datastores . Vous pouvez ajouter un second magasin de données à des configurations FabricPool nouvelles ou existantes, surveiller l'état du miroir, afficher les détails du miroir FabricPool, promouvoir un miroir et supprimer un miroir. Vous devez exécuter ONTAP 9.7 ou une version ultérieure.

# <span id="page-2-2"></span>**Créer un miroir FabricPool**

Pour créer un miroir FabricPool, vous devez associer deux magasins d'objets à une seule FabricPool. Vous pouvez créer un miroir FabricPool en reliant un second magasin d'objets à une configuration FabricPool existante de magasin d'objets unique, ou créer une nouvelle configuration FabricPool de magasin d'objets unique, puis y rattacher un second magasin d'objets. Vous pouvez également créer des miroirs FabricPool sur les configurations MetroCluster.

#### **Ce dont vous avez besoin**

- Vous devez avoir déjà créé les deux magasins d'objets à l'aide de storage aggregate objectstore config commande.
- Si vous créez des miroirs FabricPool sur les configurations MetroCluster :
	- Vous devez avoir déjà configuré et configuré MetroCluster
	- Vous devez avoir créé les configurations de magasin d'objets sur le cluster sélectionné.

Si vous créez des miroirs FabricPool sur les deux clusters dans une configuration MetroCluster, vous devez avoir créé des configurations de magasin d'objets sur les deux clusters.

- Si vous n'utilisez pas de magasins d'objets sur site pour les configurations MetroCluster, vous devez vous assurer que l'un des scénarios suivants existe :
	- Les magasins d'objets se trouvent dans différentes zones de disponibilité
	- Les magasins d'objets sont configurés pour conserver des copies d'objets dans plusieurs zones de disponibilité

["Configuration des magasins d'objets pour FabricPool dans une configuration MetroCluster"](https://docs.netapp.com/fr-fr/ontap/fabricpool/setup-object-stores-mcc-task.html)

#### **Description de la tâche**

Le magasin d'objets que vous utilisez pour le miroir FabricPool doit être différent du magasin d'objets primaire.

La procédure de création d'un miroir FabricPool est la même pour les configurations MetroCluster et non-MetroCluster.

#### **Étapes**

1. Si vous n'utilisez pas de configuration FabricPool existante, créez-en une nouvelle en connectant un magasin d'objets à un agrégat à l'aide de storage aggregate object-store attach commande.

Dans cet exemple, une nouvelle FabricPool est créée en connectant un magasin d'objets à un agrégat.

```
cluster1::> storage aggregate object-store attach -aggregate aggr1 -name
my-store-1
```
2. Reliez un second magasin d'objets à l'agrégat à l'aide de storage aggregate object-store mirror commande.

Cet exemple attache un second magasin d'objets à un agrégat pour créer un miroir FabricPool.

```
cluster1::> storage aggregate object-store mirror -aggregate aggr1 -name
my-store-2
```
### <span id="page-3-0"></span>**Surveillez l'état des synchronisations du miroir FabricPool**

Lorsque vous remplacez un magasin d'objets primaire par un miroir, vous devrez peutêtre attendre que le miroir puisse resynchroniser avec le magasin de données primaire.

#### **Description de la tâche**

Si le miroir FabricPool est en mode synchrone, aucune entrée n'est affichée.

#### **Étape**

1. Surveillez l'état des synchronisations des miroirs à l'aide de storage aggregate object-store show-resync-status commande.

```
aggregate1::> storage aggregate object-store show-resync-status
-aggregate aggr1
```
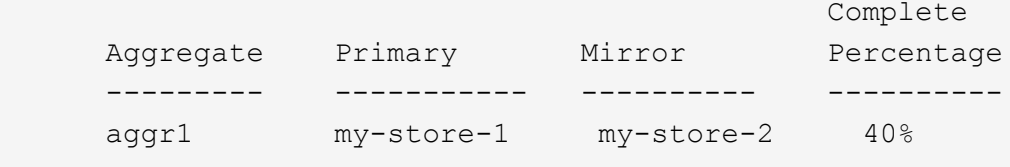

### <span id="page-3-1"></span>**Afficher les détails du miroir FabricPool**

Vous pouvez afficher des détails sur un miroir FabricPool pour voir quels magasins d'objets sont dans la configuration et si le miroir du magasin d'objets est synchronisé avec le magasin d'objets principal.

#### **Étape**

1. Affiche des informations sur un miroir FabricPool à l'aide du storage aggregate object-store show commande.

Cet exemple affiche les détails des magasins d'objets principal et miroir dans un miroir FabricPool.

```
cluster1::> storage aggregate object-store show
```
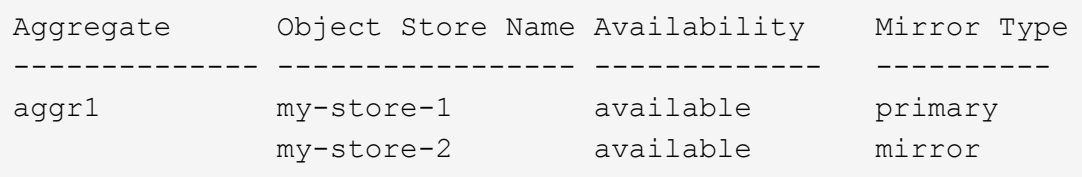

Cet exemple affiche des informations détaillées sur le miroir FabricPool, notamment si le miroir est dégradé en raison d'une opération de resynchronisation.

```
cluster1::> storage aggregate object-store show -fields mirror-type,is-
mirror-degraded
```

```
aggregate object-store-name mirror-type is-mirror-degraded
-------------- ----------------- ------------- ------------------
aggr1 my-store-1 primary
             my-store-2 mirror false
```
# <span id="page-4-0"></span>**Promouvoir un miroir FabricPool**

Vous pouvez réattribuer le miroir du magasin d'objets en tant que magasin d'objets principal en le promouvant. Lorsque le miroir du magasin d'objets devient le miroir principal, le miroir d'origine devient automatiquement le miroir.

#### **Ce dont vous avez besoin**

- Le miroir FabricPool doit être synchronisé
- Le magasin d'objets doit être opérationnel

#### **Description de la tâche**

Vous pouvez remplacer le magasin d'objets d'origine par un magasin d'objets d'un autre fournisseur cloud. Par exemple, le miroir d'origine peut être un magasin d'objets AWS, mais vous pouvez le remplacer par un magasin d'objets Azure.

#### **Étape**

1. Promouvoir un miroir de magasin d'objets à l'aide du storage aggregate object-store modify -aggregate commande.

```
cluster1::> storage aggregate object-store modify -aggregate aggr1 -name
my-store-2 -mirror-type primary
```
# <span id="page-5-0"></span>**Déposer un miroir FabricPool**

Si vous n'avez plus besoin de répliquer un magasin d'objets, vous pouvez supprimer un miroir FabricPool.

#### **Ce dont vous avez besoin**

Le magasin d'objets principal doit être opérationnel, sinon la commande échoue.

#### **Étape**

1. Supprimez un miroir de magasin d'objets dans un FabricPool à l'aide de storage aggregate objectstore unmirror -aggregate commande.

cluster1::> storage aggregate object-store unmirror -aggregate aggr1

### <span id="page-5-1"></span>**Remplacer un magasin d'objets existant à l'aide d'un miroir FabricPool**

Vous pouvez utiliser la technologie FabricPool mirror pour remplacer un magasin d'objets par un autre. Le nouveau magasin d'objets n'a pas besoin d'utiliser le même fournisseur cloud que le magasin d'objets d'origine.

#### **Description de la tâche**

Vous pouvez remplacer le magasin d'objets d'origine par un magasin d'objets qui utilise un autre fournisseur cloud. Par exemple, votre magasin d'objets d'origine peut utiliser AWS en tant que fournisseur cloud, mais vous pouvez le remplacer par un magasin d'objets qui utilise Azure comme fournisseur cloud, et inversement. Toutefois, le nouveau magasin d'objets doit conserver la même taille d'objet que l'original.

#### **Étapes**

1. Créez un miroir FabricPool en ajoutant un nouveau magasin d'objets à un FabricPool existant à l'aide de storage aggregate object-store mirror commande.

```
cluster1::> storage aggregate object-store mirror -aggregate aggr1 -name
my-AZURE-store
```
2. Surveillez l'état de resynchronisation du miroir à l'aide du storage aggregate object-store showresync-status commande.

cluster1::> storage aggregate object-store show-resync-status -aggregate aggr1

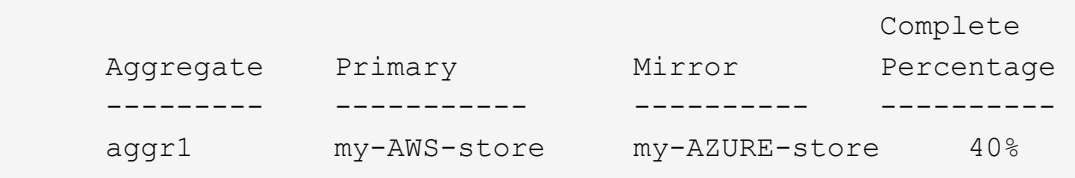

3. Vérifiez que le miroir est en mode synchrone à l'aide du storage aggregate object-store> show -fields mirror-type,is-mirror-degraded commande.

cluster1::> storage aggregate object-store show -fields mirror-type,ismirror-degraded

aggregate object-store-name mirror-type is-mirror-degraded -------------- ----------------- ------------- ----------------- aggr1 my-AWS-store primary my-AZURE-store mirror false

4. Remplacez le magasin d'objets principal par le magasin d'objets symétriques à l'aide du storage aggregate object-store modify commande.

```
cluster1::> storage aggregate object-store modify -aggregate aggr1 -name
my-AZURE-store -mirror-type primary
```
5. Affiche des détails sur le miroir FabricPool à l'aide du storage aggregate object-store show -fields mirror-type,is-mirror-degraded commande.

Cet exemple affiche les informations relatives au miroir FabricPool, y compris si le miroir est dégradé (hors synchronisation).

```
cluster1::> storage aggregate object-store show -fields mirror-type, is-
mirror-degraded
```
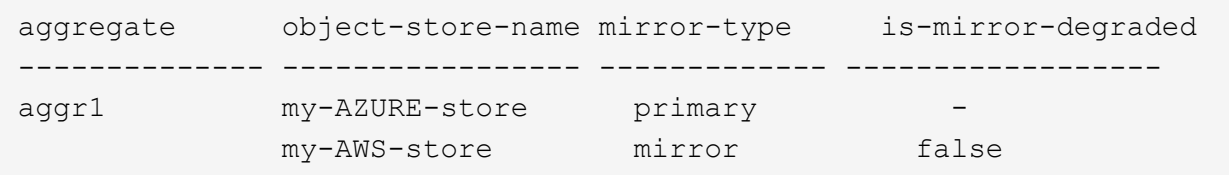

6. Déposer le rétroviseur FabricPool à l'aide de l'outil storage aggregate object-store unmirror commande.

```
cluster1::> storage aggregate object-store unmirror -aggregate aggr1
```
7. Vérifiez que FabricPool est de nouveau dans une configuration de magasin d'objets unique à l'aide du storage aggregate object-store show -fields mirror-type,is-mirror-degraded commande.

```
cluster1::> storage aggregate object-store show -fields mirror-type,is-
mirror-degraded
```
aggregate object-store-name mirror-type is-mirror-degraded -------------- ----------------- ------------- ----------------- aggr1 my-AZURE-store primary

## <span id="page-7-0"></span>**Remplacement d'un miroir FabricPool sur une configuration MetroCluster**

Si l'un des magasins d'objets d'un miroir FabricPool est détruit ou devient définitivement indisponible dans une configuration MetroCluster, vous pouvez faire du magasin d'objets le miroir s'il ne s'agit pas déjà du miroir, supprimer le magasin d'objets endommagé du miroir FabricPool, Puis ajoutez un nouveau miroir de magasin d'objets à FabricPool.

#### **Étapes**

1. Si le magasin d'objets endommagés n'est pas déjà le miroir, faites stocker l'objet avec le storage aggregate object-store modify commande.

```
storage aggregate object-store modify -aggregate -aggregate fp_aggr1_A01
-name mcc1 ostore1 -mirror-type mirror
```
2. Retirez le miroir du magasin d'objets de l'FabricPool à l'aide du storage aggregate object-store unmirror commande.

```
storage aggregate object-store unmirror -aggregate <aggregate name>
-name mcc1 ostore1
```
3. Vous pouvez forcer la hiérarchisation pour reprendre le magasin de données primaire après la suppression du magasin de données en miroir à l'aide de storage aggregate object-store modify avec le -force-tiering-on-metrocluster true option.

L'absence de miroir interfère sur les exigences de réplication d'une configuration MetroCluster.

storage aggregate object-store modify -aggregate <aggregate name> -name mcc1\_ostore1 -force-tiering-on-metrocluster true

4. Créez un magasin d'objets de remplacement à l'aide du storage aggregate object-store config create commande.

```
storage aggregate object-store config create -object-store-name
mcc1_ostore3 -cluster clusterA -provider-type SGWS -server <SGWS-server-
1> -container-name <SGWS-bucket-1> -access-key <key> -secret-password
<password> -encrypt <true|false> -provider <provider-type> -is-ssl
-enabled <true|false> ipspace <IPSpace>
```
5. Ajoutez le miroir du magasin d'objets au miroir FabricPool à l'aide de storage aggregate objectstore mirror commande.

```
storage aggregate object-store mirror -aggregate aggr1 -name
mcc1_ostore3-mc
```
6. Afficher les informations du magasin d'objets à l'aide du storage aggregate object-store show commande.

```
storage aggregate object-store show -fields mirror-type,is-mirror-
degraded
```
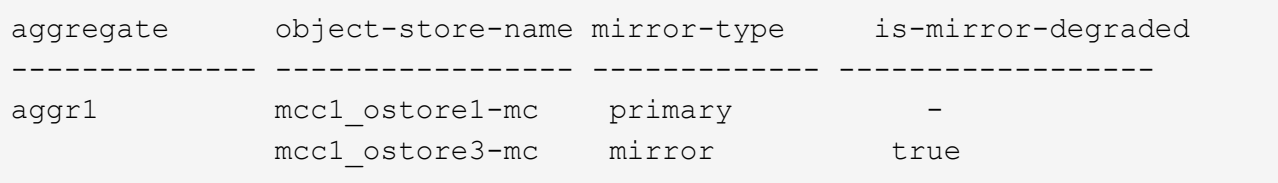

7. Surveillez l'état de resynchronisation du miroir à l'aide du storage aggregate object-store showresync-status commande.

storage aggregate object-store show-resync-status -aggregate aggr1

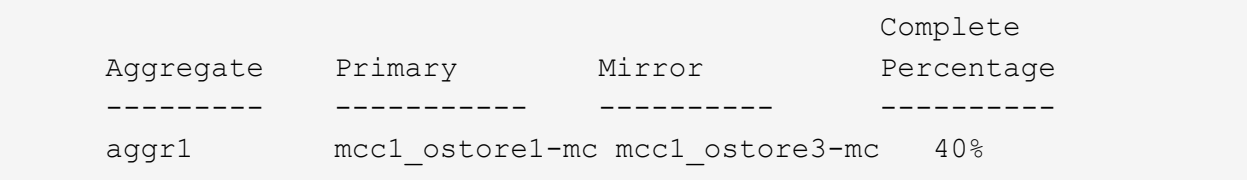

#### **Informations sur le copyright**

Copyright © 2024 NetApp, Inc. Tous droits réservés. Imprimé aux États-Unis. Aucune partie de ce document protégé par copyright ne peut être reproduite sous quelque forme que ce soit ou selon quelque méthode que ce soit (graphique, électronique ou mécanique, notamment par photocopie, enregistrement ou stockage dans un système de récupération électronique) sans l'autorisation écrite préalable du détenteur du droit de copyright.

Les logiciels dérivés des éléments NetApp protégés par copyright sont soumis à la licence et à l'avis de nonresponsabilité suivants :

CE LOGICIEL EST FOURNI PAR NETAPP « EN L'ÉTAT » ET SANS GARANTIES EXPRESSES OU TACITES, Y COMPRIS LES GARANTIES TACITES DE QUALITÉ MARCHANDE ET D'ADÉQUATION À UN USAGE PARTICULIER, QUI SONT EXCLUES PAR LES PRÉSENTES. EN AUCUN CAS NETAPP NE SERA TENU POUR RESPONSABLE DE DOMMAGES DIRECTS, INDIRECTS, ACCESSOIRES, PARTICULIERS OU EXEMPLAIRES (Y COMPRIS L'ACHAT DE BIENS ET DE SERVICES DE SUBSTITUTION, LA PERTE DE JOUISSANCE, DE DONNÉES OU DE PROFITS, OU L'INTERRUPTION D'ACTIVITÉ), QUELLES QU'EN SOIENT LA CAUSE ET LA DOCTRINE DE RESPONSABILITÉ, QU'IL S'AGISSE DE RESPONSABILITÉ CONTRACTUELLE, STRICTE OU DÉLICTUELLE (Y COMPRIS LA NÉGLIGENCE OU AUTRE) DÉCOULANT DE L'UTILISATION DE CE LOGICIEL, MÊME SI LA SOCIÉTÉ A ÉTÉ INFORMÉE DE LA POSSIBILITÉ DE TELS DOMMAGES.

NetApp se réserve le droit de modifier les produits décrits dans le présent document à tout moment et sans préavis. NetApp décline toute responsabilité découlant de l'utilisation des produits décrits dans le présent document, sauf accord explicite écrit de NetApp. L'utilisation ou l'achat de ce produit ne concède pas de licence dans le cadre de droits de brevet, de droits de marque commerciale ou de tout autre droit de propriété intellectuelle de NetApp.

Le produit décrit dans ce manuel peut être protégé par un ou plusieurs brevets américains, étrangers ou par une demande en attente.

LÉGENDE DE RESTRICTION DES DROITS : L'utilisation, la duplication ou la divulgation par le gouvernement sont sujettes aux restrictions énoncées dans le sous-paragraphe (b)(3) de la clause Rights in Technical Data-Noncommercial Items du DFARS 252.227-7013 (février 2014) et du FAR 52.227-19 (décembre 2007).

Les données contenues dans les présentes se rapportent à un produit et/ou service commercial (tel que défini par la clause FAR 2.101). Il s'agit de données propriétaires de NetApp, Inc. Toutes les données techniques et tous les logiciels fournis par NetApp en vertu du présent Accord sont à caractère commercial et ont été exclusivement développés à l'aide de fonds privés. Le gouvernement des États-Unis dispose d'une licence limitée irrévocable, non exclusive, non cessible, non transférable et mondiale. Cette licence lui permet d'utiliser uniquement les données relatives au contrat du gouvernement des États-Unis d'après lequel les données lui ont été fournies ou celles qui sont nécessaires à son exécution. Sauf dispositions contraires énoncées dans les présentes, l'utilisation, la divulgation, la reproduction, la modification, l'exécution, l'affichage des données sont interdits sans avoir obtenu le consentement écrit préalable de NetApp, Inc. Les droits de licences du Département de la Défense du gouvernement des États-Unis se limitent aux droits identifiés par la clause 252.227-7015(b) du DFARS (février 2014).

#### **Informations sur les marques commerciales**

NETAPP, le logo NETAPP et les marques citées sur le site<http://www.netapp.com/TM>sont des marques déposées ou des marques commerciales de NetApp, Inc. Les autres noms de marques et de produits sont des marques commerciales de leurs propriétaires respectifs.